# **Troxer Installation Instructions**

Welcome to Troxer.com, your Private Internet solution, contact point for cloud and communication business. This document leads you through the installation process, sign up, getting started and deinstallation.

## 1 Download the installer and getting started

## 1.1 Download the installer

To download the installer, please visit [www.troxer.com](http://www.troxer.com/) and press the download button.

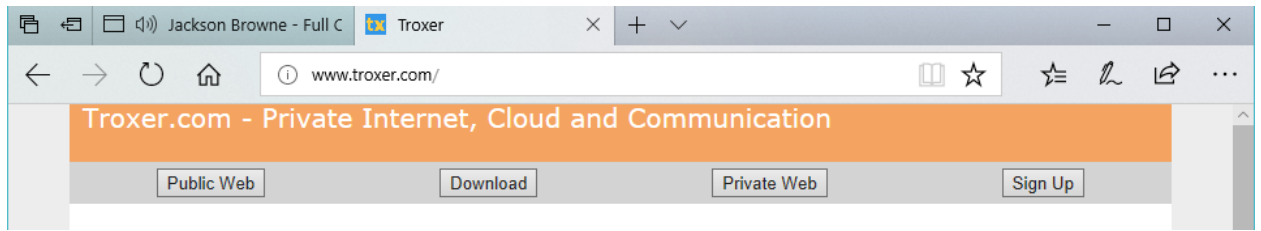

After the download has finished, you should see the following at the bottom of the website:

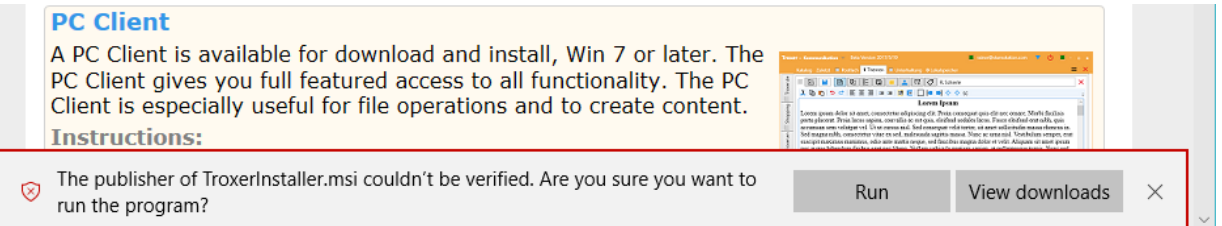

The warning tells you that the installer program for Troxer does not have a digital signature that verifies the publisher. Well, the web browser does not know, but we know: The publisher is StarNotation Inc, the maker and publisher o[f www.troxer.com](http://www.troxer.com/) and the Troxer program. Click the "Run" button to launch the installation program.

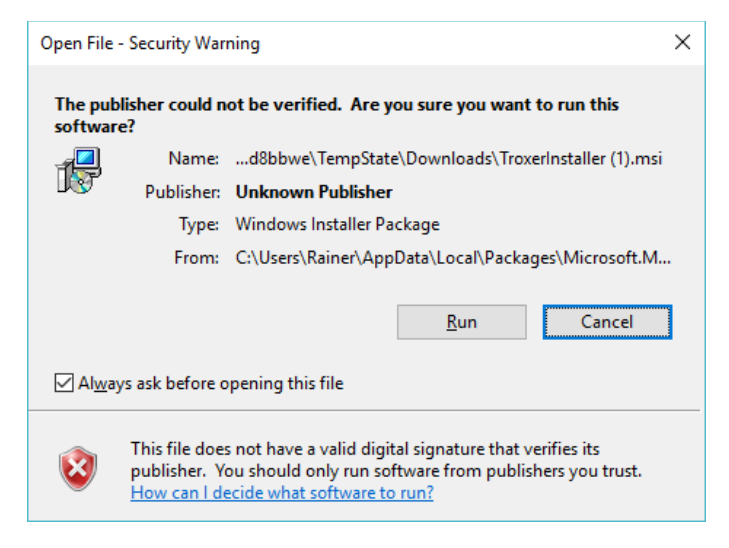

Click again "Run" to start the installation program.

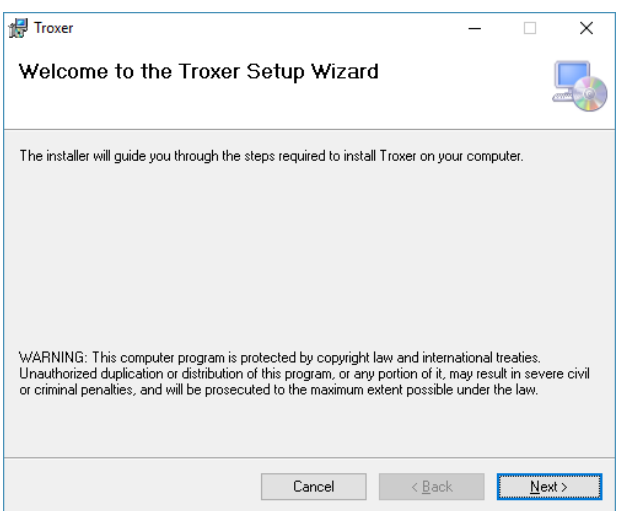

## Click "Next".

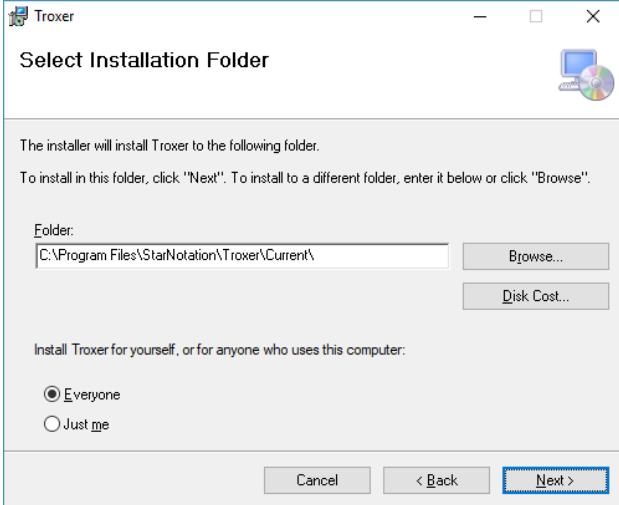

Leave things alone and install Troxer in the default location. Click "Next".

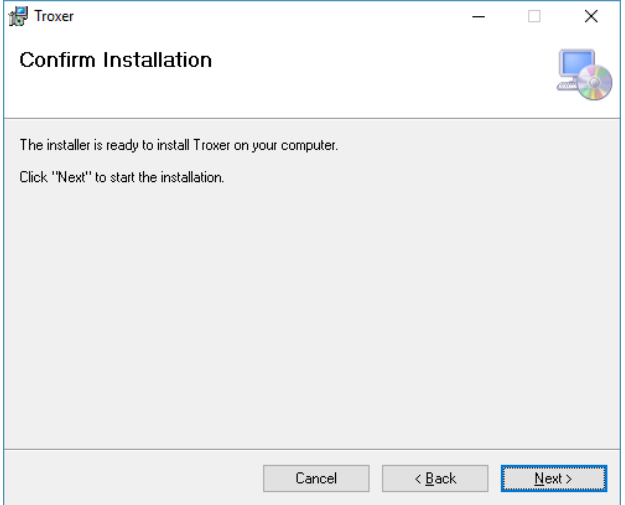

Once again click "Next". Then Windows will show yet another dialog that is called: "User Control Access". You have to allow the installation program to make changes to your computer, i. e.: install the Troxer program. The installation program does exactly that: install Troxer. The installation program does not change any settings of your PC whatsoever. Choose to run the program. Usually installation will only take a couple of seconds. The you should see the following:

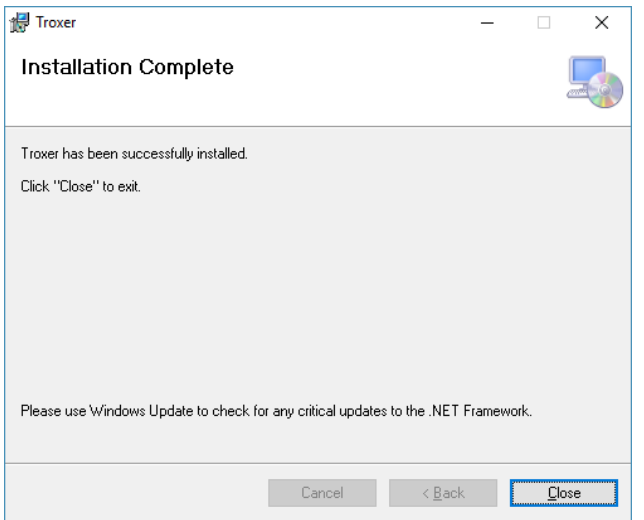

That assumes the installation. Choose to close the installation program.

After the installation you will find the following entries:

- → On your Desktop you see the Troxer Icon (tx). With this you start the program. If you don't want the icon there then delete it.
- → Click the Windows "Start" button in the lower left corner of your desktop. In the list of programs locate "StarNotation". You get the following entries:
	- o Troxer Installation Manual (this document)
	- $\circ$  Troxer Installationshandbuch, so you can practice your German,  $\circled{e}$ .
	- o TroxerUpdate, that is the program that will keep your installation up to date.
- → Under Programs you can find Troxer as well. Use this icon to launch Troxer.

## 1.2 Extract the files

Right click the file TroxerInstallation.zip and from the context menu select "Extract All…". A dialog window suggests a folder location for the extracted files. The default location is fine, press the "Okay" button. This will create a directory called TroxerInstallation that contains the program TroxerUpdate.exe and the Troxer Installation manual in several languages.

## 1.3 Sign up

Once you start up Troxer for the first time you should see the registration panel. See below:

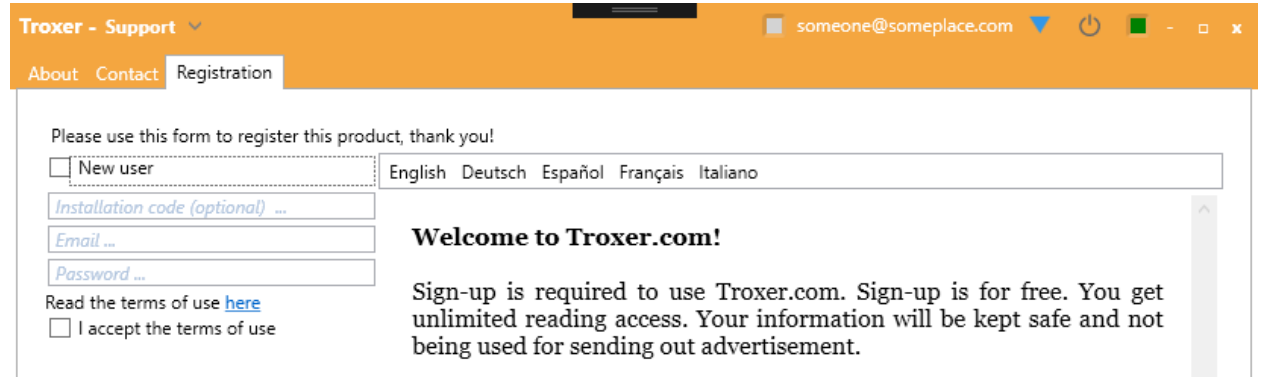

If you have not been using Troxer before, then you will be asked to sign up and create a user account.

Should Troxer not automatically switch to the Support menu, then you can access the Support menu from the Main Menu: Click on "Communication" next to the title Troxer in the top left corner of the window. See below:

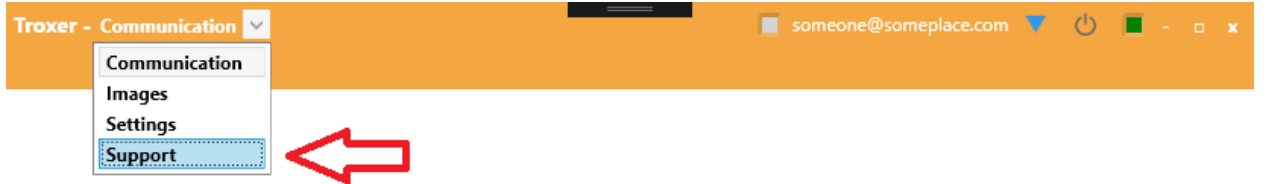

Now select "Support". In "Support" select tab "Registration".

If you are a new user, please check the "New User" checkbox, then fill out the form and press the "Register" button.

#### **This is how your information will be used:**

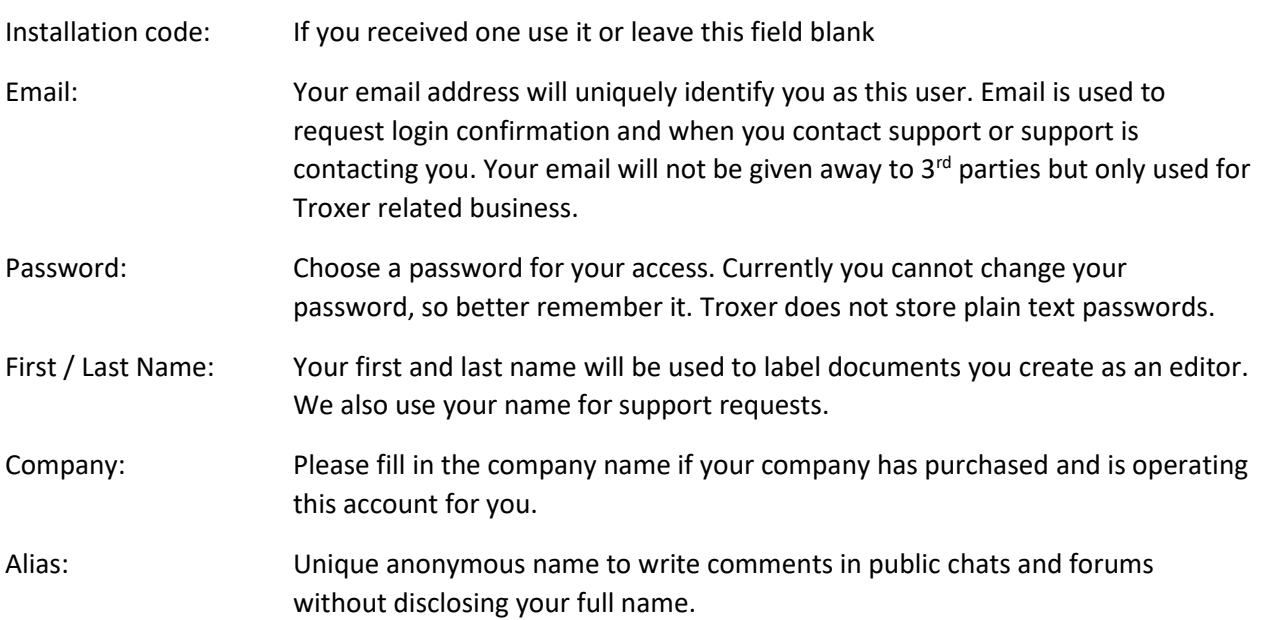

The user interface of Troxer is available in several languages: English, Deutsch, Español, Français, Italiano.

Once registered you are ready to login and use Troxer in full access mode with the Trial account and read only access for public accounts.

## 2 Starting Troxer and login

## 2.1 Starting Troxer

You can start Troxer by double clicking the Desktop icon called Troxer, or by selecting StarNotation -> Troxer from the Windows program menu.

## 2.2 Login

Unless you haven't registered yet, Troxer will start up showing the "Communication" Menu. First you see the message "Welcome to Troxer, please wait" for some seconds, then you see "Ready for login!" At this point you can enter your email address and password in the window header and press the "Login" button or Enter on your keyboard as shown below.

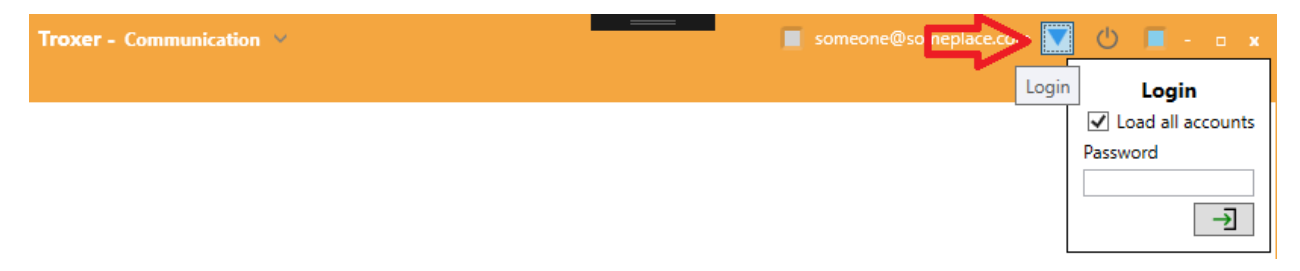

## 2.2.1 Login successful

If login was successful, the LED left of the email address field is showing green.

## 2.2.2 Login unsuccessful

If login was unsuccessful, then the LED will show red. Things to check are:

- $\rightarrow$  Have you signed in before? If no, go to Support -> Registration and sign up.
- $\rightarrow$  Have you logged in successfully before? If yes, then maybe the server is currently unavailable, try again later

The Troxer Team